## **1.5 Nyhed på forsiden**

Øverst på forsiden kan indlægges nyheder. Der vises op til 5 nyheder og hvis der er oprettet flere end 5 kan brugerne klikke på Se flere og få vist en liste over alle nyheder.

Nyhederne placerer sig med den nyeste øverst, men datoen kan rettes så du selv kan bestemme rækkefølgen.

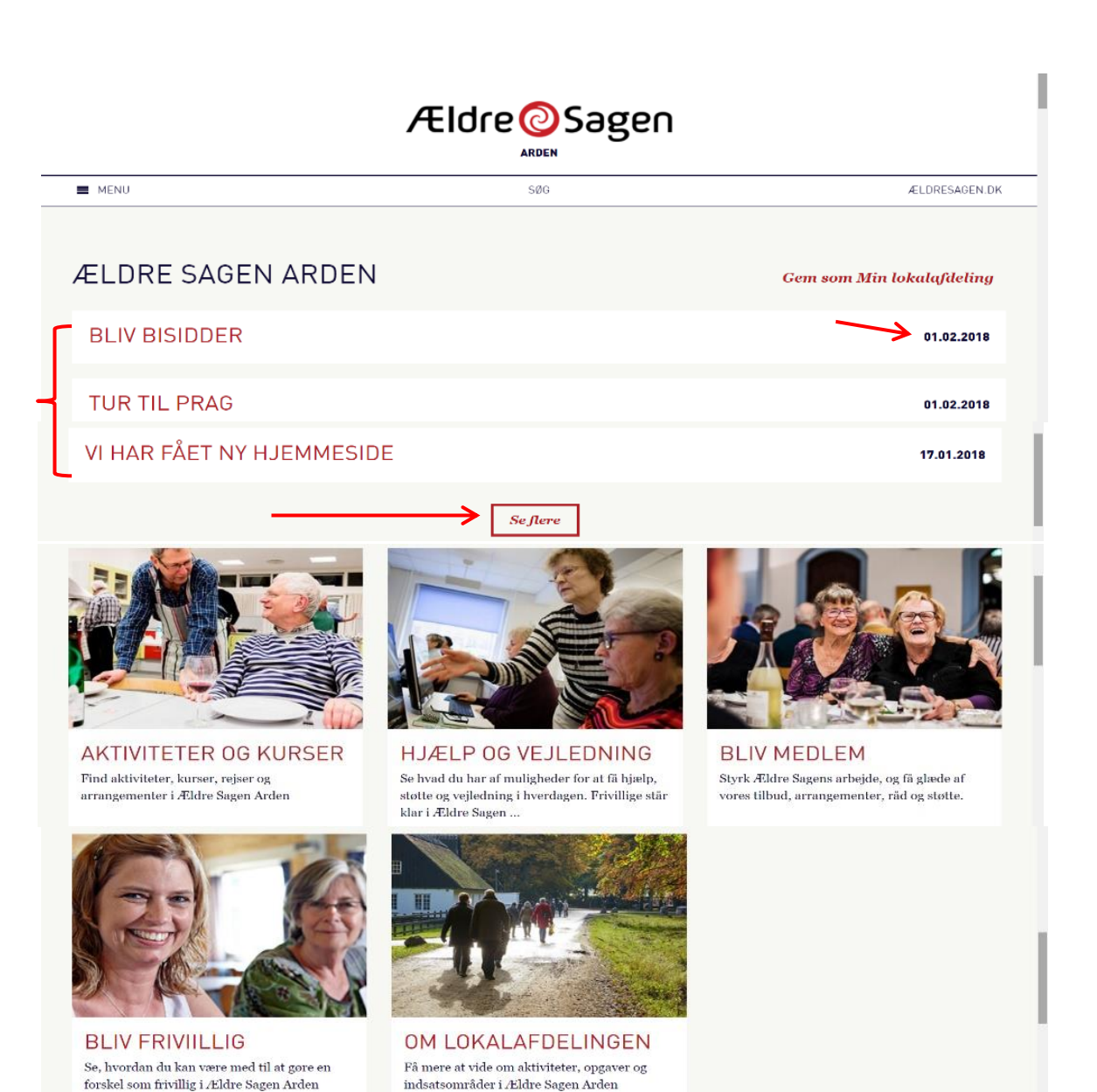

En nyhed til forsiden oprettes ved at højreklikke på Aktuelt (1). Klik på Indsæt (2) og vælg enten Artikel eller Artikel med billedgalleri (3). Hvis en artikel skal slettes, sker det også fra rullegardinsmenuen (4).

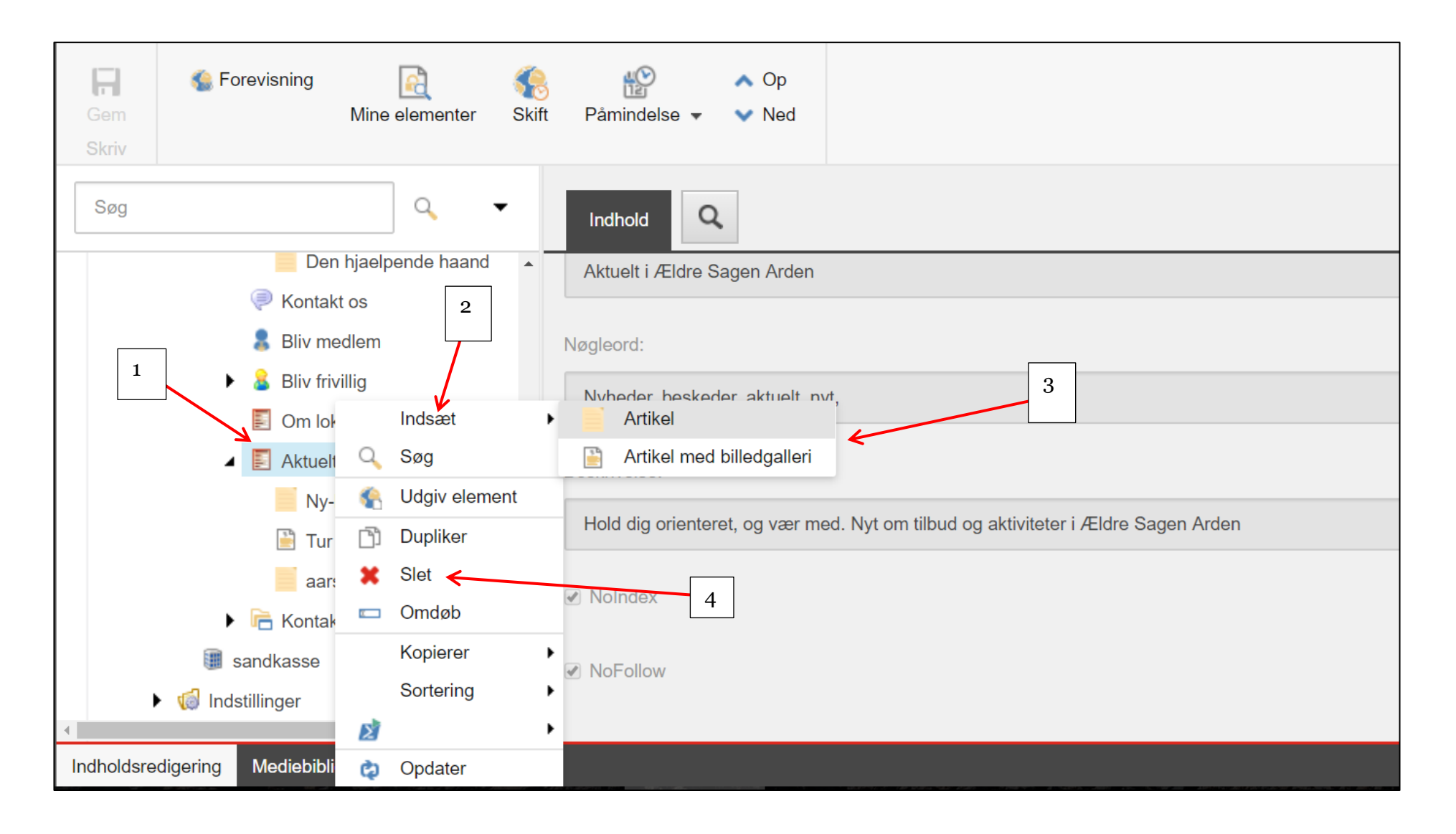

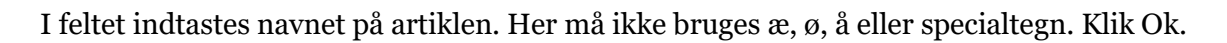

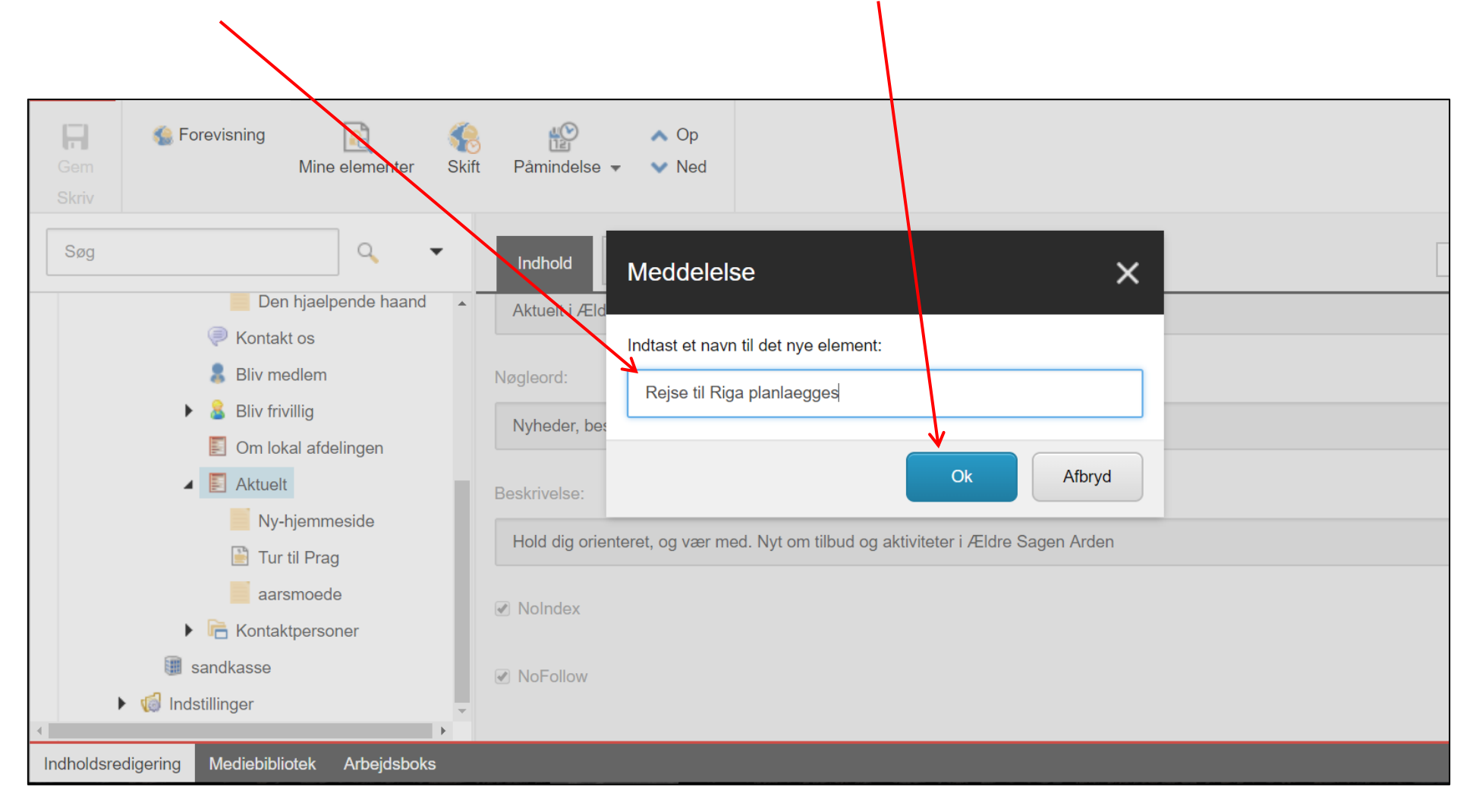

Nu er artiklen oprettet og der skal lægges indhold ind. Ret i felterne så det står i klart sprog med brug af æ, ø og å. Indskriv underoverskrift.

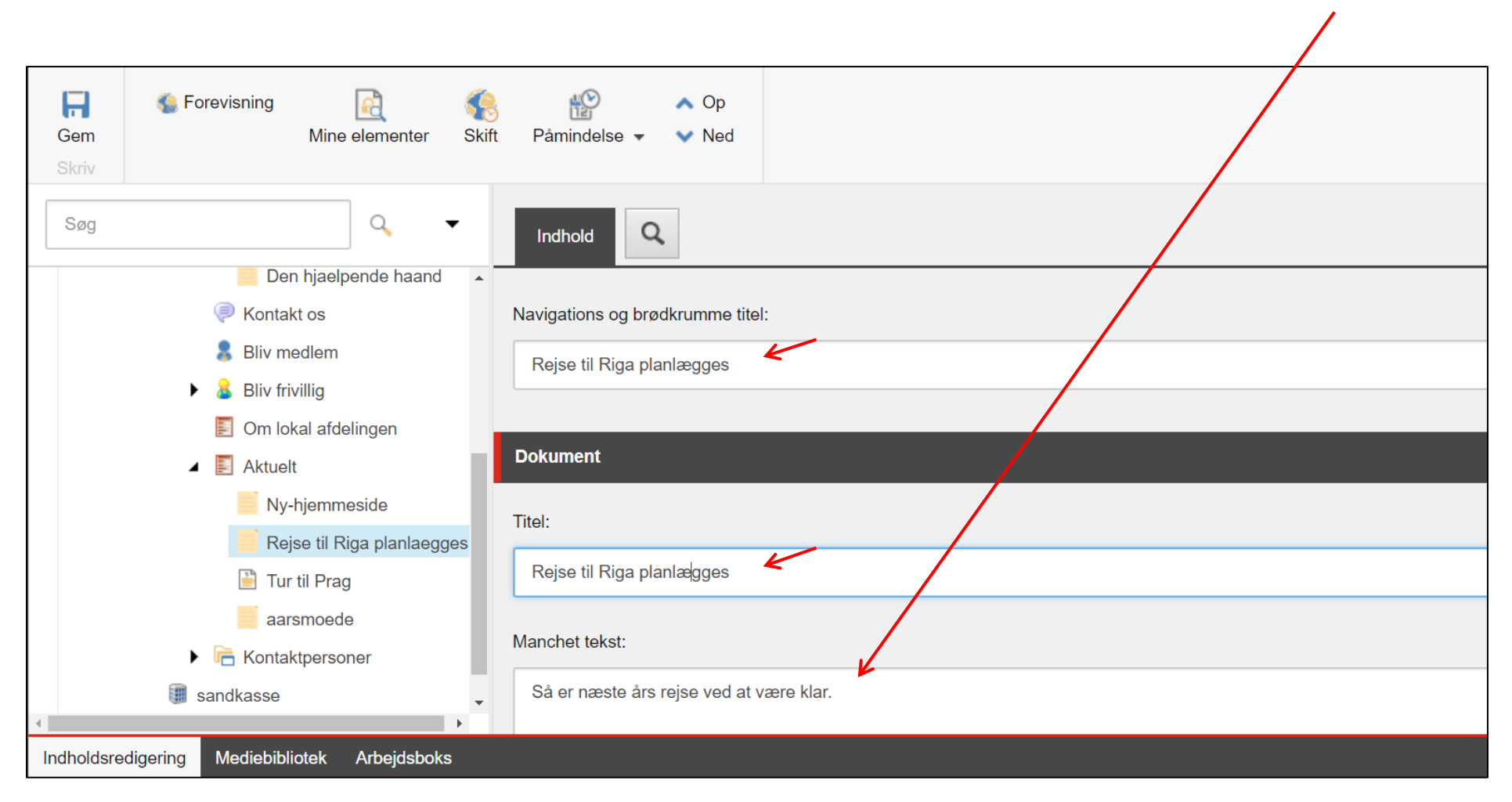

Rækkefølgen af artikler bestemmes af Sidst opdateret dato. Den står som udgangspunkt til dags dato men du kan ændre datoen og derved ændre rækkefølgen af artikler i listen. Husk at sætte markering i Vis på forsiden.

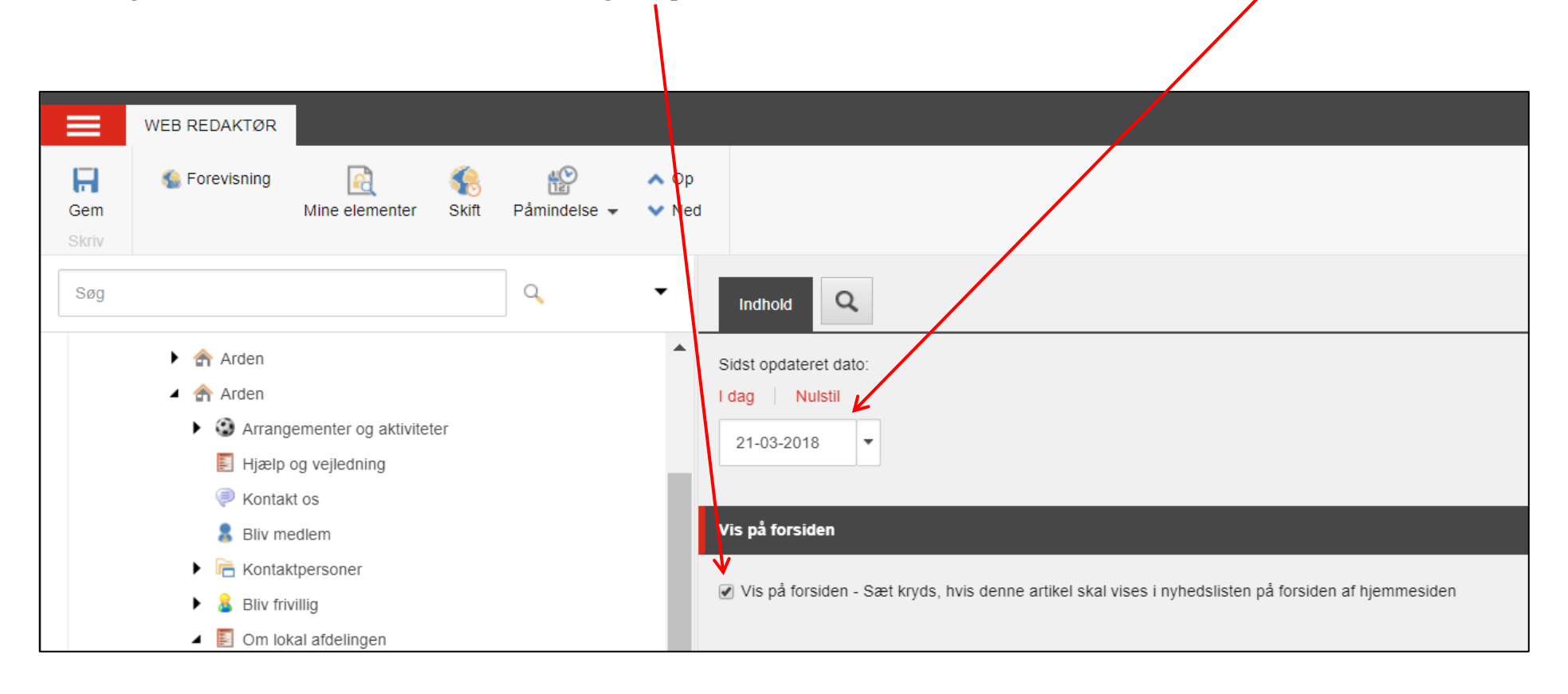

Artiklens brødtekst indsættes i redigeringsværktøjet. Klik vis redigeringsværktøj.

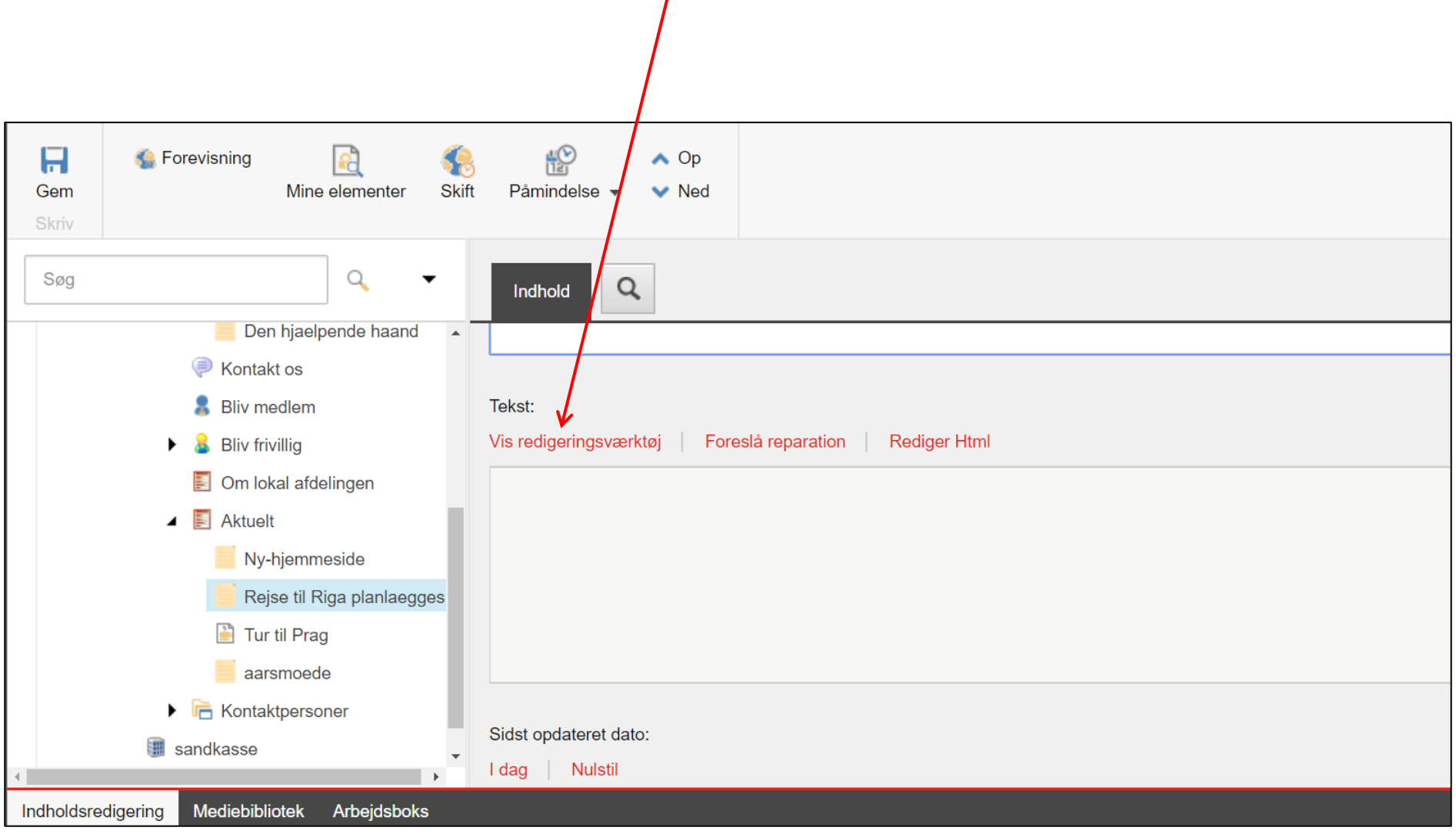

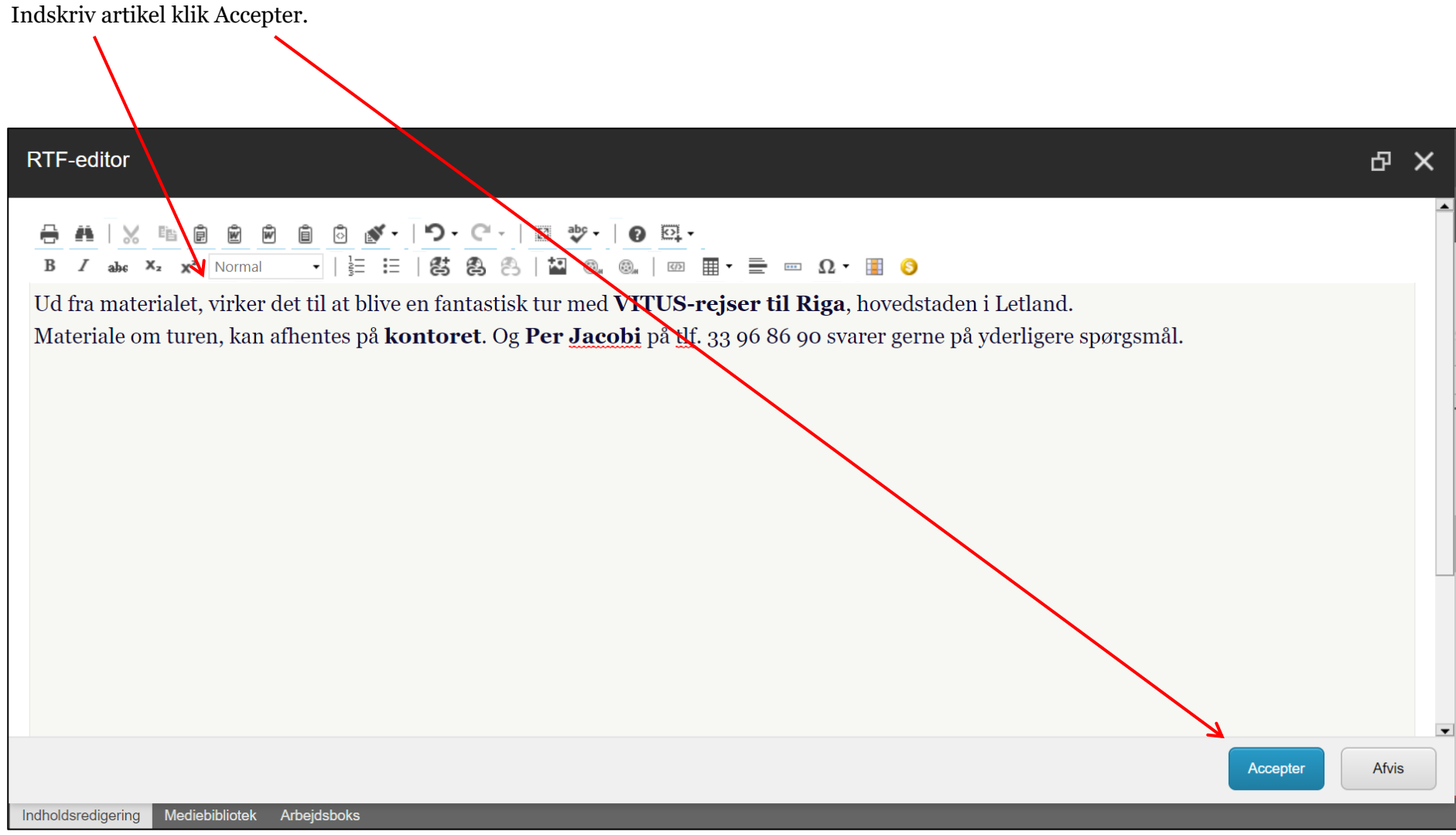

## Husk at gemme og udgive.

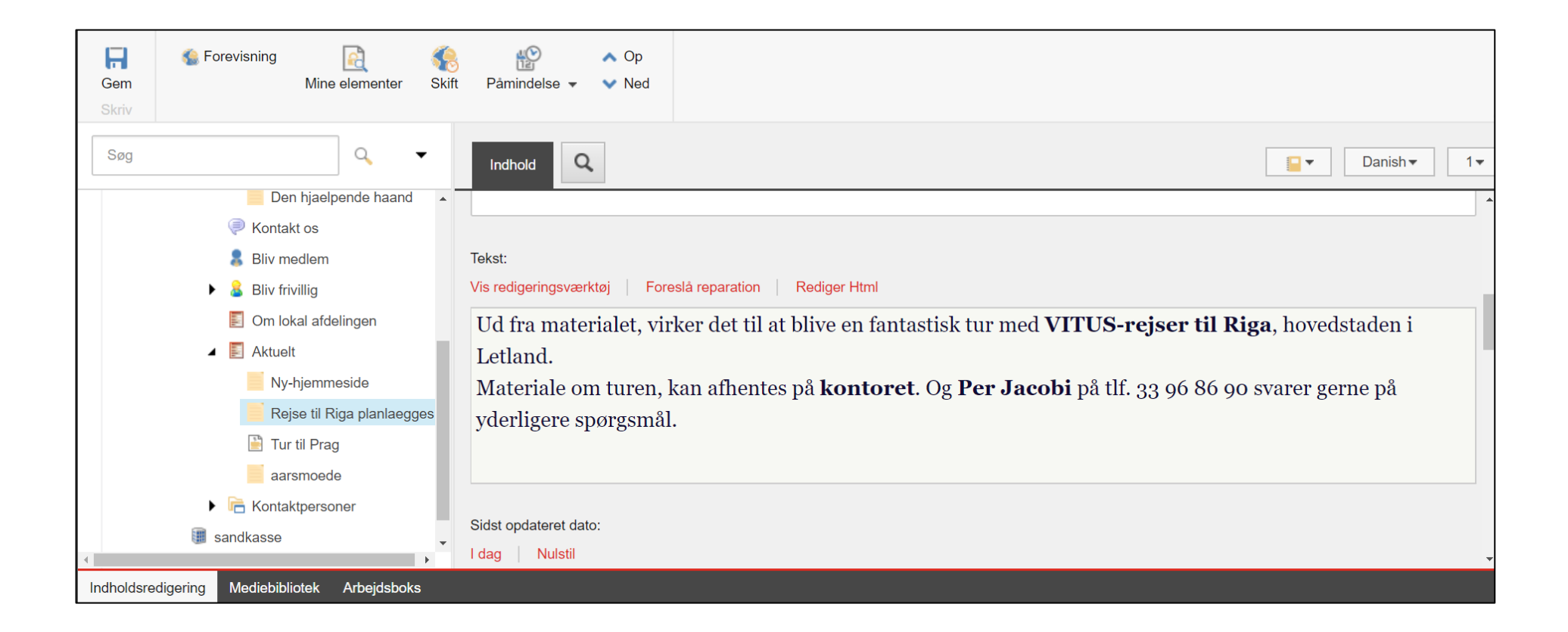

Artiklen er oprettet. Klik læs mere.

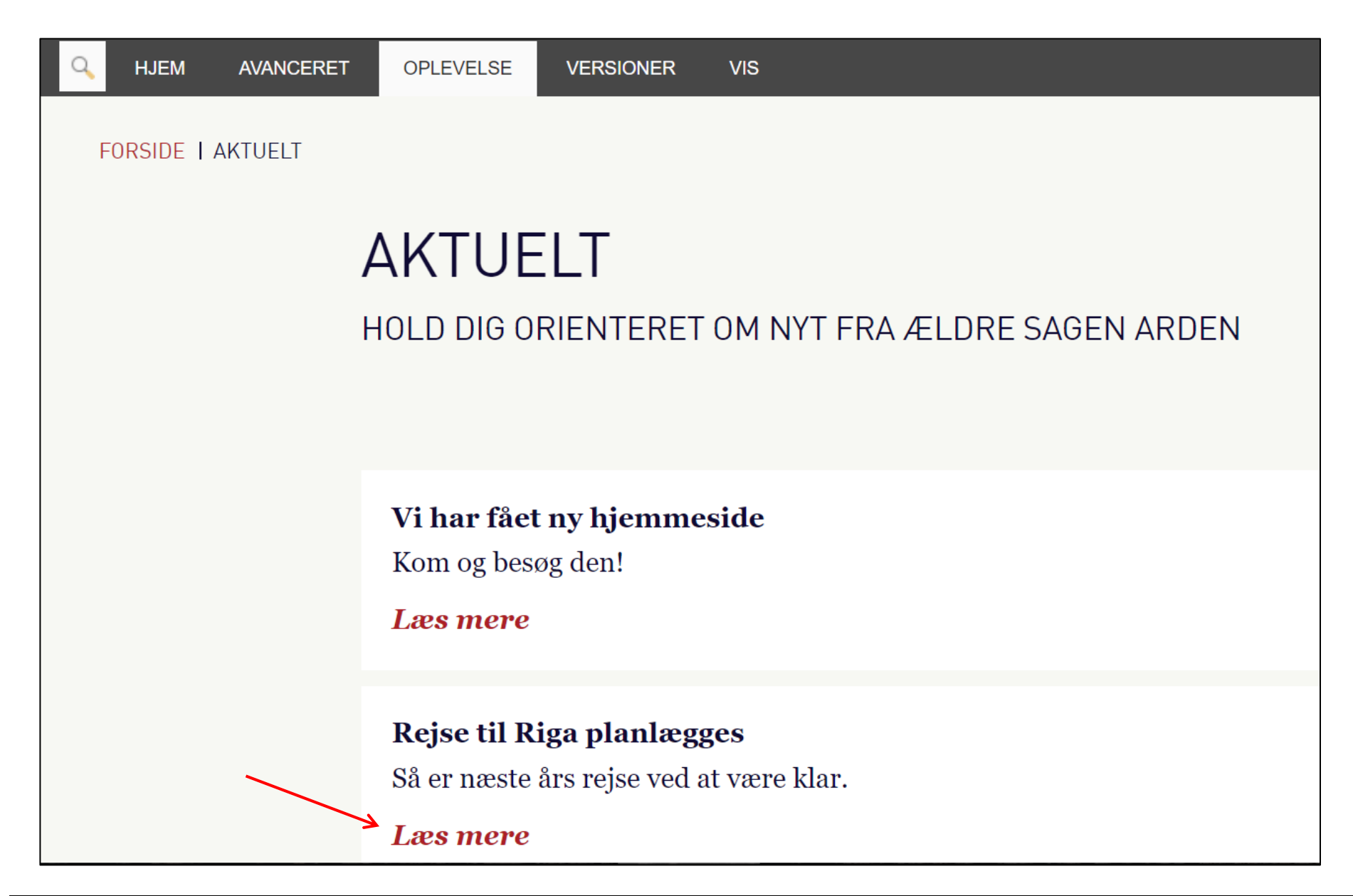

## Selve artiklen

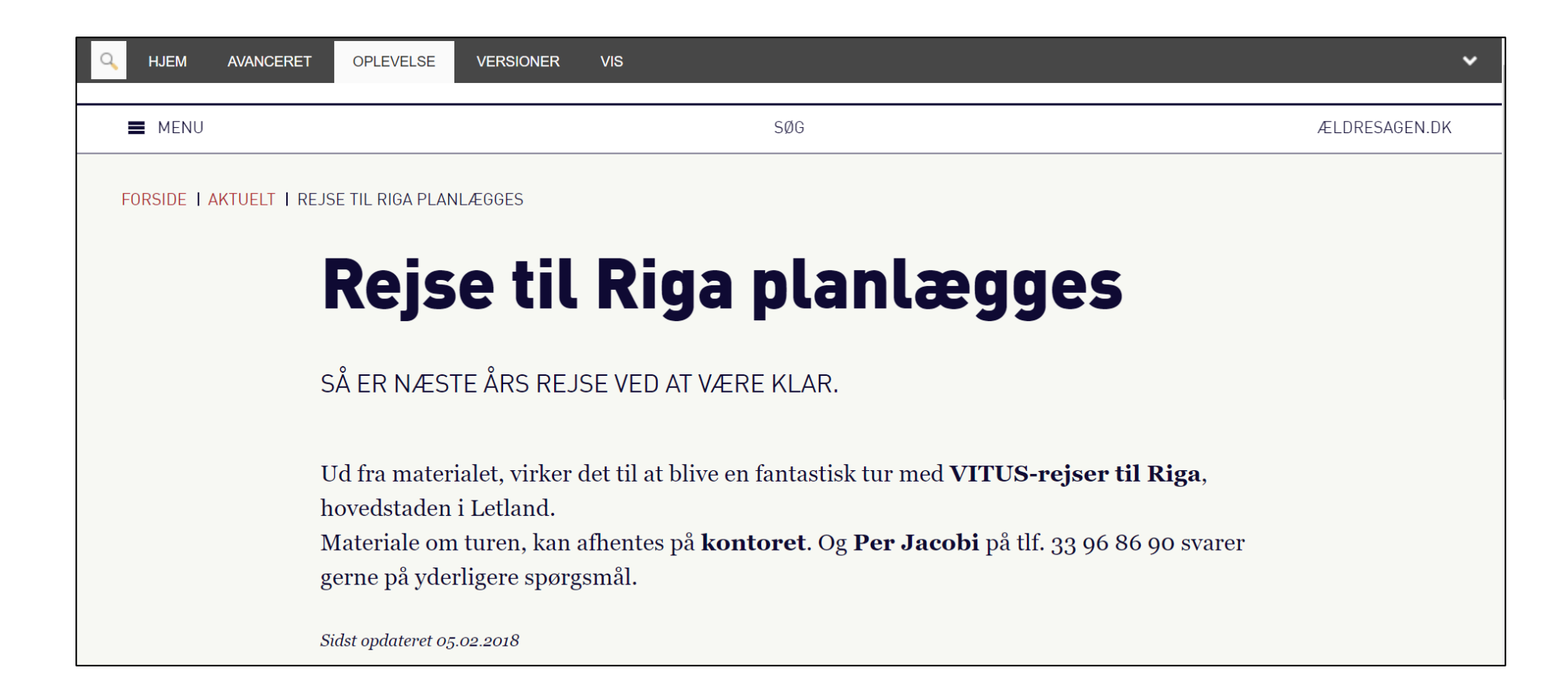